# **Exercice TP : Montage avec Audacity**

#### **Imaginez que vous êtes réalisateur/trice d'une radio.**

Vous êtes chargé du montage pour une émission ayant pour titre **Écouter les villes du monde**. Il s'agit de réaliser un montage sonore de la ville de Madrid. La correspondante de cette radio à Madrid, vous a envoyé de la matière sonore que vous allez utiliser pour le montage. La durée doit être entre 1'30 et 2 mn maximum.

#### **1. Commencez par écouter les rushes :**

- 3 pistes d'ambiance de rue de Madrid (rue animée avec cloches d'église, rue avec travaux, rue avec musiciens) : - 1 piste de voix : un témoignage

#### **2. Vous devez réaliser un montage en utilisant les 3 ambiances et le témoignage en les mixant.**.

#### **3. Diffusion en fin de cours de vos travaux**

#### **1. Téléchargez les fichiers que vous souhaitez utiliser dans votre montage**

#### **2. Ouvrez Audacity :** Lancer l'application en cliquant sur l'icône d'Audacity

Lorsque vous faîtes un Enregistrement au format Audacity " .aup " Ce type de sauvegarde va générer un fichier avec lequel vous pourrez retrouver l'intégralité de votre travail.

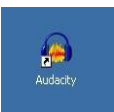

Le format " .aup " est un format de travail, lorsque vous cliquez

sur " **Fichier > enregistrer le projet** " ou " **Fichier > enregistrer le projet sous … ",**  le logiciel va générer un fichier **" nom\_du\_fichier.aup "**  ainsi qu'un dossier **" nom\_du\_fichier\_data "**  comportant les données relatives à votre projet. Seul le logiciel Audacity sera capable de ré-ouvrir ce fichier.

Attention, un fichier enregistré avec une version d'audacity n'est pas forcément compatible avec les versions précédentes du logiciel.

**Remarque :** Si vous souhaitez copier le projet sur une clé usb, il faut copier le **fichier .aup** et **le dossier data**.

## **3. Importez les fichiers sur Audacity**

' Audacity et cliquez sur **Fichier > Importer > Audio.** 

Automatiquement, plusieurs pistes audio sont créées, Pour l'instant ces pistes (stéréo = 2 canaux / mono = 1 canal) sont superposées, donc elles vont s'entendre en même temps. Il est nécessaire de réorganiser votre session.

#### Exemple de session :

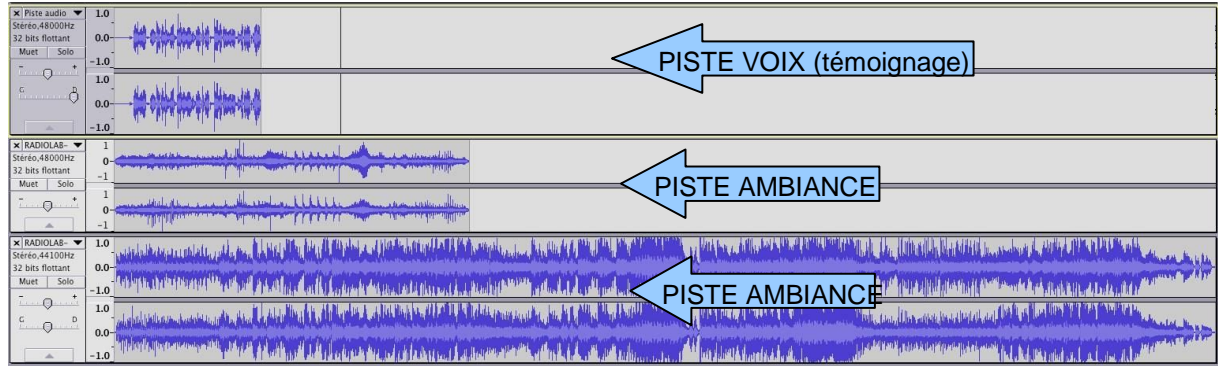

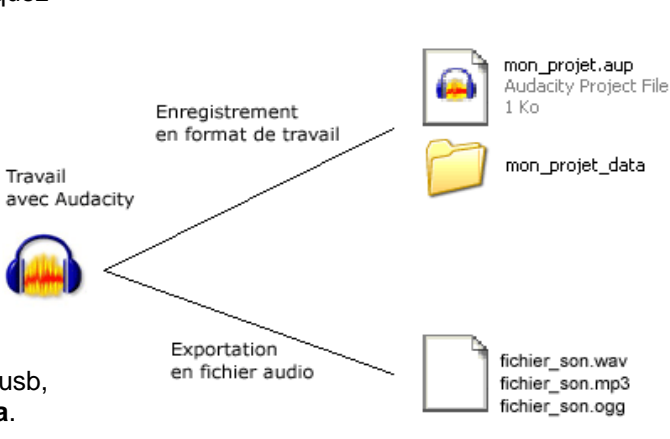

## **4. Organisez votre session de montage et placez les différents éléments dans l'ordre souhaité**

Cliquez sur « **l'outil de glissement temporel** » dans la barre de menu. **Déplacez les pistes audios**  Τ **de droite à gauche ou bien de haut en bas** et décidez de l'ordre des différents éléments.

Pour écouter le résultat, cliquez sur l'endroit de la piste qui vous intéresse puis sur « Lecture ». N'oubliez pas d'utiliser le zoom pour visualiser les pistes de plus près **pou plus loin** p

REMARQUE : **Les audios importés n'ont pas tous le même volume**, il est donc normal que certains s'entendent plus fort que d'autres ! Nous verrons **comment réajuster les volumes plus loin.**

#### Pour l'instant, activez les options **Muet** ou **Solo** :

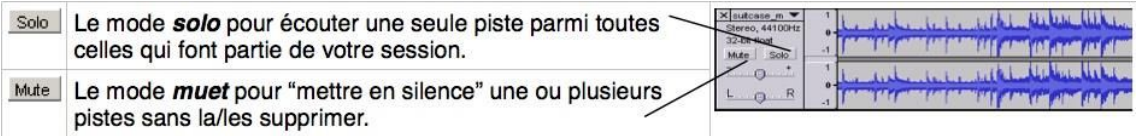

Votre session ressemble normalement à cela :

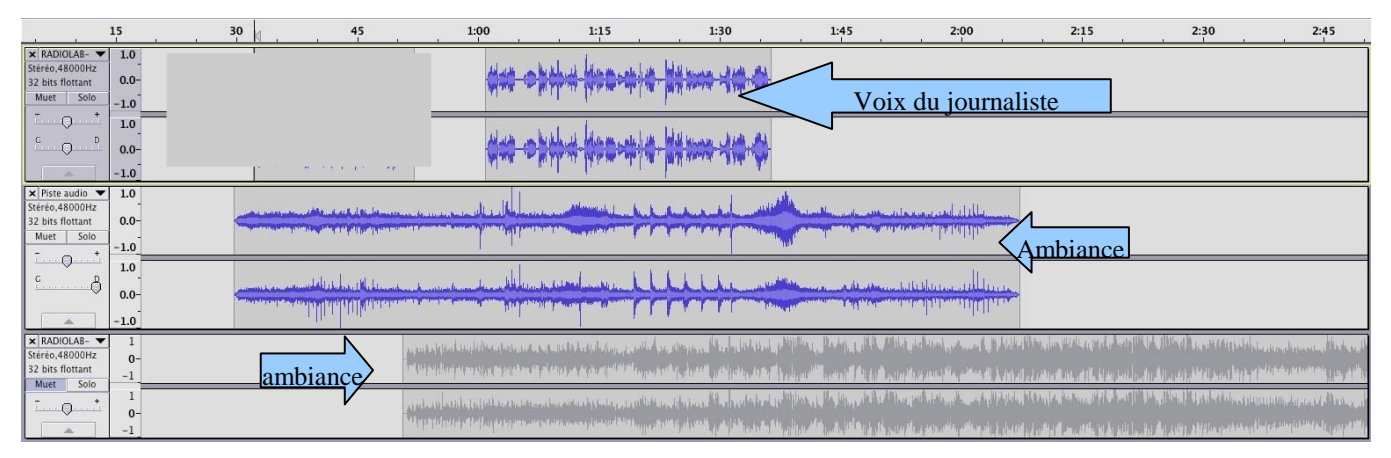

Dans cet exemple, vous n'avez importé qu'une ambiance sonore mais je vous encourage à importer les 2 autres.

#### **5. Coupez les parties qui ne vous intéressent pas et/ou scinder une piste en plusieurs blocs**

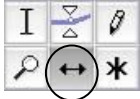

Avec l'outil de « selection », selectionnez les parties à couper.

**\*** Puis cliquez sur le bouton « ciseau »  $\frac{1}{2}$  ou utilisez la touche « supprimer » de votre clavier.

**ATTENTION** : pour effectuer cette operation, veillez à ce que le logiciel ne soit pas en mode **lecture ou pause**, sinon elle ne pourra se réaliser !

Veillez toujours à cliquer sur **stop** avant de faire vos manipulations.

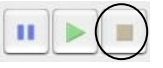

Et si vous vous trompez, vous pouvez toujours revenir en arrière !

Pour séparer une piste en plusieurs blocs indépendants : cliquez à l'endroit où vous souhaitez marquer une séparation, puis cliquez sur **Edition > Limites de clip > Scinder**.

Vous verrez qu'une ligne de coupure apparaît sur votre piste :

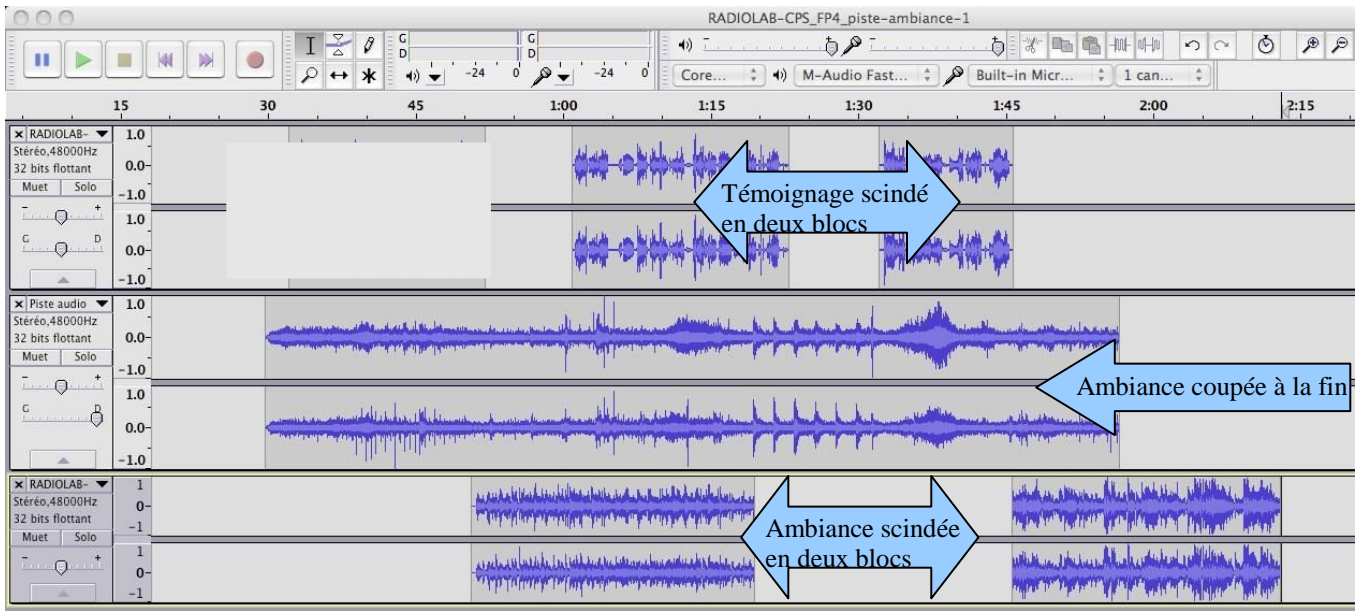

## **6. Ajustez les volumes**

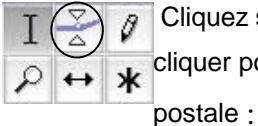

ez sur « l'outil de niveau » : vous verrez apparaître des lignes bleues sur lesquelles il faut pour « redessiner » la courbe des volumes et permettre une écoute fluide de votre carte

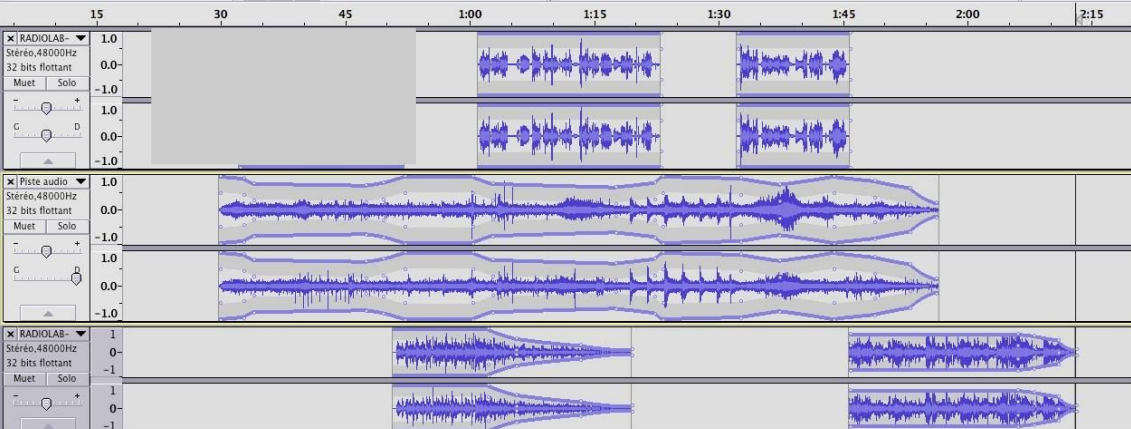

# **7. Derniers trucs et astuces !**

- Si une piste est trop faible : **sélectionnez la piste** puis, dans la barre de menu, cliquez sur

# **Effets > Amplification > OK**

- Si une piste se termine par un « cut », une coupure brusque : sélectionnez les dernières secondes et, dans la barre de menu, cliquez sur **Effets** > **Fondu en fermeture**. Ainsi la piste disparaît progressivement (ce qui est plus agréable à l'oreille).

## **8. Écoutez votre montage et vérifiez que tout est correct**

Pour écouter, cliquez sur l'endroit de la piste qui vous intéresse puis sur « **Lecture** ».

## **9. Exportez création sonore complète**

Pour finir, il faut exporter les pistes. Pour cela, sélectionnez toutes les pistes en cliquant sur **Edition >** 

#### **Sélectionner > Tout**

Puis cliquez sur **Fichier > Exportez la sélection**, renommez votre fichier et choisissez le format : WAV ou MP3. Par défaut, Audacity exporte en WAV.

Pour exporter en MP3 (format compressé qui prend moins de place), il est nécessaire d'installer un logiciel additionnel si pas encore installer sur votre ordinateur: l'encodeur MP3 LAME.

#### **Remarques : Quand vous enregistrez en .MP3 plusieurs options d'enregistrement**

#### **Fichier > Exportez**

puis allez dans **Option** et choisissez un **Réglage de l'exportation MP3** (320 Kbbt/s = taux de compression, c'est la meilleure qualité mais le fichier est plus lourd).